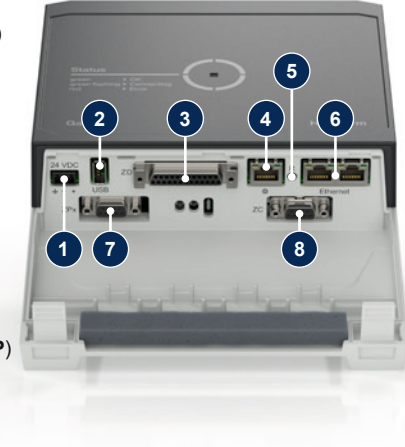

#### **1 Γενικά**

Διαβάστε προσεκτικά τις παρούσες οδηγίες πριν την έναρξη οποιασδήποτε εργασίας. Βασικές προϋποθέσεις για ασφαλή εργασία είναι η τήρηση όλων των υποδείξεων ασφαλείας και οι προσεκτικοί χειρισμοί από καταρτισμένο τεχνικό προσωπικό για την αποφυγή ατυχημάτων με σωματικούς τραυματισμούς και υλικές ζημιές.

Οι υποδείξεις ασφαλείας επισημαίνονται με σύμβολα:

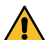

# **Κίνδυνος! / Προειδοποίηση! / Προσοχή!**

… υποδεικνύει μια επικίνδυνη κατάσταση η οποία, σε περίπτωση μη συμμόρφωσης με την υπόδειξη, μπορεί να οδηγήσει σε τραυματισμούς (Προσοχή!) ή σε σοβαρούς ή θανάσιμους τραυματισμούς (Προειδοποίηση!, Κίνδυνος!).

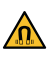

## **Κίνδυνος λόγω μαγνητικού πεδίου!**

… σε περίπτωση μη συμμόρφωσης υπάρχει κίνδυνος υλικών ζημιών ή/ και σοβαρών τραυματισμών.

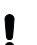

#### **Προσοχή!**

… υποδεικνύει μια πιθανώς επικίνδυνη κατάσταση η οποία, σε περίπτωση μη συμμόρφωσης με την υπόδειξη, μπορεί να οδηγήσει σε υλικές ζημιές.

Βεβαιωθείτε ότι το παρόν εγχειρίδιο χρήσης είναι ανά πάσα στιγμή προσβάσιμο και βρίσκεται κοντά στο Gate-6.

Περισσότερες πληροφορίες διατίθενται μέσω της εφαρμογής e-cockpit ή στη διεύθυνση http://knowledge.hb-therm.eu, [βλ. Κεφάλαιο 6](#page-1-0). Για ερωτήσεις ή απορίες απευθυνθείτε στην τοπική αντιπροσωπεία (βλέπε πινακίδα χαρακτηριστικών) ή στο τμήμα εξυπηρέτησης πελατών μας www.hb-therm.com.

#### **1.1 Προβλεπόμενη χρήση**

Το Gate-6 είναι ένας διακομιστής διεπαφής. Τα διάφορα προϊόντα της Series 6 συνδέονται στο Gate-6 μέσω της πρότυπης διεπαφής Euromap 82.1 (Ethernet).

Ο διακομιστής διεπαφής μπορεί να μεταφράσει το πρωτόκολλο Euromap 82.1 σε διάφορα πρωτόκολλα μηχανών διαφορετικών κατόχων. Το απαιτούμενο υλικό για τη σειριακή επικοινωνία (RS-232, RS-485, RS-422 ή 20 mA) και τα πρωτόκολλα διαύλου, π.χ. CAN ή PROFIBUS-DP, διατίθενται προαιρετικά.

Η ηλεκτρική εγκατάσταση και η αρχική θέση σε λειτουργία πρέπει να πραγματοποιούνται από εξειδικευμένο τεχνικό.<br>Στη πραγματοποιούνται από εξειδικευμένο τεχνικό.

Για την επαγγελματική μηχανή χύτευσης με έγχυση απαιτείται ένα Gate-6, το οποίο θα πρέπει ιδανικά να είναι σταθερά συνδεδεμένο στη μηχανή. Μέσω Bluetooth ή/και WiFi το Gate-6 μπορεί να επικοινωνεί με την εφαρμογή e-cockpit.

Το Gate-6 έχει σχεδιαστεί και κατασκευαστεί αποκλειστικά για τις τιμές που επισημαίνονται στην πινακίδα χαρακτηριστικών. Αξιώσεις οποιουδήποτε είδους λόγω μη ενδεδειγμένης χρήσης αποκλείονται.

#### **1.2 Γενικές υποδείξεις ασφαλείας**

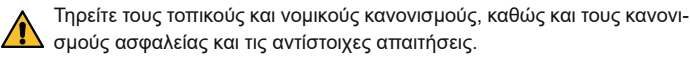

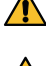

Διατηρείτε πάντοτε ευανάγνωστα το παρόν εγχειρίδιο οδηγιών χρήσης και όλες τις πληροφορίες στο Gate-6. Αντικαταστήστε άμεσα κατεστραμμένες ή δυσανάγνωστες πληροφορίες.

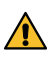

Ελέγχετε τακτικά ολόκληρο το σύστημα για ζημιές. Αντιμετωπίστε άμεσα τα ελαττώματα. Αποσυνδέετε το Gate-6 από την ηλεκτρική παροχή πριν το ανοίξετε για

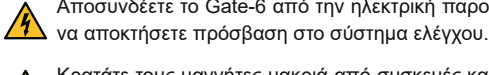

- 1 Σύνδεση 24 VDC (+ = 24 VDC; = 0 VDC;  $\frac{1}{\epsilon}$  = Λειτουργική γείωση για σκοπούς EMC) **2** USB-A (για σκοπούς σέρβις)
- **3** Διεπαφή DIGITAL (**ZD**)
	- **4** Ethernet ext. (πρόσβαση στο διαδίκτυο)
- **5** Πλήκτρο Reset (επαναφορά ρύθμισης δικτύου)

Κρατάτε τους μαγνήτες μακριά από συσκευές και αντικείμενα που ενδέχεται να επηρεαστούν από μαγνητικά πεδία. Τα άτομα με βηματοδότη πρέπει να διατηρούν απόσταση τουλάχιστον 5 cm από τους μαγνήτες.

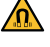

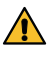

Δώστε προσοχή στη δύναμη έλξης μεταξύ του μαγνήτη και της μαγνητικής  $\blacktriangle$  επιφάνειας. Σε περίπτωση μη τήρησης μπορεί να προκύψει σύνθλιψη στα σχετικά σημεία.

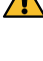

Διατηρείτε πάντα τους μαγνήτες και τη μαγνητική επιφάνεια καθαρά για  $\blacktriangle$  τη διασφάλιση βέλτιστης πρόσφυσης και την αποφυγή ζημιών στην επιφάνεια.

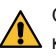

Οι εργασίες συντήρησης επιτρέπεται να εκτελούνται μόνο από εξειδικευμένο τεχνικό.

#### **2 Μεταφορά και συσκευασία**

Ελέγξτε την παράδοση αμέσως μετά την παραλαβή για την πληρότητα και για τυχόν ζημιές κατά τη μεταφορά.

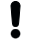

Į

Για ασφαλή κάλυψη και εσωτερική μεταφορά λάβετε υπόψη τα σύμβολα και τις υποδείξεις στη συσκευασία.

Για την προστασία του Gate-6 αφαιρέστε τη συσκευασία λίγο πριν την Į εγκατάσταση.

Για την αποστολή ενός Gate-6 χρησιμοποιείτε μόνο την αρχική συσκευασία ή συσκευασία ισοδύναμης ποιότητας.

#### **3 Εγκατάσταση**

#### **3.1 Συνθήκες τοποθέτησης**

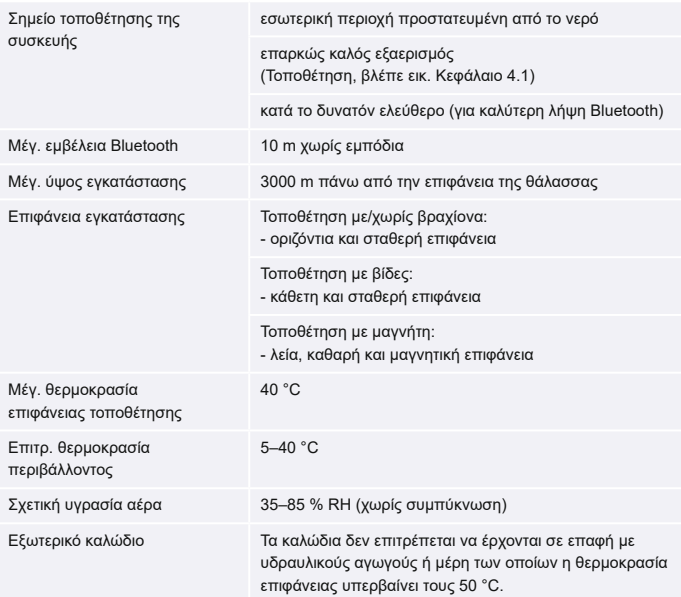

#### **3.2 Συνδέσεις**

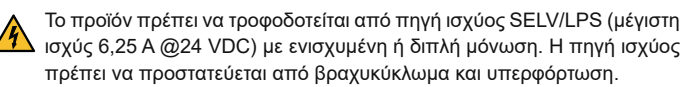

Το Euromap 82.1 είναι ένα δημόσιο και μη προστατευμένο πρωτόκολλο. Į Για την αποτροπή πρόσβασης μη εξουσιοδοτημένων ατόμων στις συσκευές δεν επιτρέπεται η σύνδεση της σύνδεσης Ethernet (6) στο δίκτυο της εταιρείας ή το διαδίκτυο. Αν στην επιφάνεια εργασίας χρήστη της μονάδας ελέγχου θερμοκρασίας Thermo-6 εμφανίζεται το εικονίδιο  $\mathfrak{w},$ πραγματοποιείται άμεση σύνδεση στο διαδίκτυο

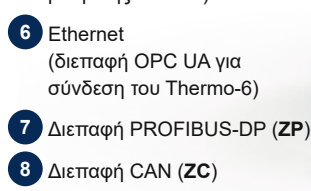

**EL (Μετάφραση πρωτότυπων οδηγιών)**

# **HB-Therm®**

# **Υποδείξεις ασφαλείας και συνοπτικές οδηγίες χρήσης Διακομιστής διεπαφής Gate-6**

**4 Θέση σε λειτουργία**

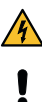

Κατά την αρχική θέση του Gate-6 σε λειτουργία πρέπει να ελέγχονται όλες οι ηλεκτρικές συνδέσεις.

- Το Gate-6 ενεργοποιείται και απενεργοποιείται συνδέοντας και αποσυνδέοντας την παροχή ρεύματος. Όλα τα καλώδια διεπαφής μπορούν να συνδεθούν και να αποσυνδεθούν κατά τη διάρκεια της λειτουργίας (hot-plugable).
- Οι συσκευές HB-Therm είναι τυπικά διαμορφωμένες για αυτόματη λήψη διευθύνσεων IP (διατίθεται διακομιστής DHCP). Για τη διαδικασία μη αυτόματης διαμόρφωσης δικτύου [βλ. Κεφάλαιο 6](#page-1-0).

#### **4.1 Διαδικασία**

1. Κρατήστε τις δύο γλωσσίδες στερέωσης πατημένες και σηκώστε το κάλυμμα προς τα πάνω.

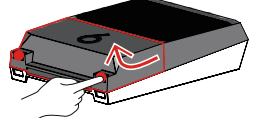

- 2. Συνδέστε το καλώδιο ελέγχου σύμφωνα με την παρακάτω εικόνα.
	- Για όλες τις συνδέσεις Ethernet χρησιμοποιήστε θωρακισμένα καλώδια Į κατηγορίας 5 ή ανώτερης.

- 3. Συνδέστε το καλώδιο τροφοδοσίας στο Gate-6.
- 4. Τοποθετήστε το Gate-6 στο επιθυμητό σημείο με έναν από τους υποστηριζόμενους τρόπους τοποθέτησης (με/χωρίς βραχίονα, με βίδα ή μαγνήτη).

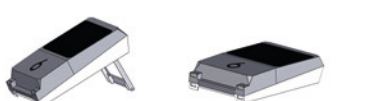

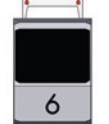

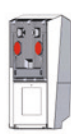

- 5. Συνδέστε το τροφοδοτικό στην πρίζα. Μόλις το Gate-6 τροφοδοτηθεί με τάση, η ένδειξη LED αρχίζει να ανάβει με λευκό χρώμα.
	- → Μετά την αρχικοποίηση της συσκευής η ένδειξη LED ανάβει με πράσινο χρώμα για τη διάρκεια εγκατάστασης της σύνδεσης (περ. 30 δευτερόλεπτα). Αν δεν είναι δυνατή η εγκατάσταση σύνδεσης με μια μονάδα ελέγχου θερμοκρασίας Thermo-6, η ένδειξη LED αναβοσβήνει σταθερά με πράσινο χρώμα. Σε αυτήν την περίπτωση συνεχίστε στο [σημείο 6.](#page-1-1)
	- → Αν η εγκατάσταση της σύνδεσης με μια μονάδα ελέγχου θερμοκρασίας Thermo-6 ολοκληρωθεί, η ένδειξη LED ανάβει με πράσινο χρώμα. Συνεχίστε με το [σημείο 7.](#page-1-2)
- <span id="page-1-1"></span>6. Ελέγξτε αν οι μονάδες ελέγχου θερμοκρασίας έχουν ενεργοποιηθεί και συνδεθεί σωστά. Σε αυτήν την περίπτωση και εφόσον δεν είναι δυνατή η εγκατάσταση σύνδεσης, θα πρέπει να πραγματοποιήσετε επαναφορά των ρυθμίσεων δικτύου του Gate-6.

Πατήστε το πλήκτρο μενού = στη μονάδα ελέγχου θερμοκρασίας Thermo-6 → Πατήστε ʹGateʹ → Πατήστε ʹΜετατροπείς πρωτοκόλλουʹ → Πατήστε ʹΠρωτόκολλοʹ και πραγματοποιήστε ρύθμιση.

- 9. Προαιρετικά μόνο κατά την επικοινωνία μέσω **OPC UA:** Προκειμένου να λειτουργεί η επικοινωνία μεταξύ του συστήματος ελέγχου της μηχανής, του Gate-6 και του Thermo-6, πρέπει όλοι οι συμμετέχοντες να βρίσκονται στο ίδιο δίκτυο. Αν διατίθεται διακομιστής DHCP, στις μονάδες Gate-6 και Thermo-6 πρέπει να έχει αντιστοιχιστεί οποιαδήποτε άλλη Διεύθυνση IP (τρέχουσα) εκτός από 169.254.xxx.xxx (Μπορείτε να δείτε τη ρύθμιση επιλέγοντας ʹΡύθμισηʹ → ʹΤηλεχειριστήριοʹ → ʹΔίκτυοʹ για το Thermo-6 και επιλέγοντας ʹGateʹ → ʹΡυθμίσειςʹ → ʹΔίκτυο Gate-6ʹ για το Gate-6). Σε αυτήν την περίπτωση η επικοινωνία με το σύστημα ελέγχου της μηχανής πρέπει να λειτουργεί. Διαφορετικά δεν διατίθεται διακομιστής DHCP και η ρύθμιση δικτύου θα πρέπει να πραγματοποιηθεί μη αυτόματα. Για περαιτέρω βοήθεια [βλ. Κεφάλαιο 6](#page-1-0).
- 10. Πατήστε το πλήκτρο μενού  $\equiv$  σε κάθε συνδεδεμένη μονάδα ελέγχου θερμοκρασίας Thermo-6 → Πατήστε ʹΛειτουργίεςʹ → Ενεργοποιήστε το 'Τηλεχειριστήριο' από το ρυθμιστικό (<sup>O</sup>).

Για τον συγκεκριμένο σκοπό κρατήστε πατημένο το πλήκτρο Reset στο Gate-6 μέχρι η ένδειξη LED να αρχίσει να αναβοσβήνει σύντομα με λευκό χρώμα (περ. 3 δευτερόλεπτα).

 $\rightarrow$  Γίνεται επαναφορά των ρυθμίσεων δικτύου.

Αν εξακολουθεί να μην είναι δυνατή η εγκατάσταση σύνδεσης μεταξύ του Gate-6 και του Thermo-6, ελέγξτε τη ρύθμιση δικτύου στο Thermo-6 επιλέγοντας 'Ρύθμιση'  $\rightarrow$  'Τηλεχειριστήριο'  $\rightarrow$  'Δίκτυο'. Η παράμετρος Διαμόρφωση δικτύου πρέπει να είναι ρυθμισμένη ως «αυτομάτως». Κλείστε το μενού Δίκτυο. Για περαιτέρω βοήθεια αν εξακολουθεί να μην είναι δυνατή η εγκατάσταση σύνδεσης [βλ. Κεφάλαιο 6.](#page-1-0)

- <span id="page-1-2"></span>7. Πατήστε το πλήκτρο μενού σε κάθε συνδεδεμένη μονάδα ελέγχου θερμοκρασίας Thermo-6 → Πατήστε ʹΡύθμισηʹ → Πατήστε ʹΤηλεχειριστήριοʹ → Πατήστε ʹΔιεύθυνση τηλεχειριστήριοʹ και πραγματοποιήστε ρύθμιση.
- 8. Προαιρετικά μόνο για το πρόσθετο **ZD**, **ZC**, **ZP**: Πραγματοποιήστε τη ρύθμιση του πρωτοκόλλου σε μια συνδεδεμένη μονάδα ελέγχου θερμοκρασίας Thermo-6.

Οι ακόλουθες πληροφορίες υποδεικνύονται στην πινακίδα χαρακτηριστικών:

- → Τύπος
- → Αριθμός συσκευής
- → Πρόσθετο
- → Τιμές σύνδεσης
- → Έτος κατασκευής
- ατηγορία προστασίας
- 
- → Κατασκευαστής
- → Σημείο εξυπηρέτησης
- → Κωδικός QR (εγγραφή e-cockpit)

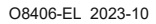

 $\overline{\phantom{a}}$ 

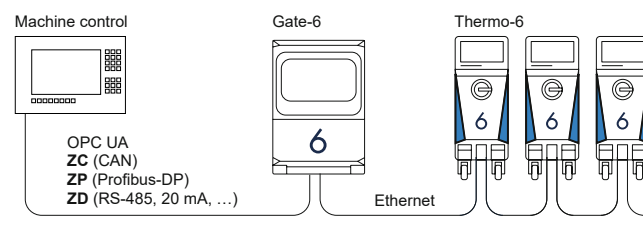

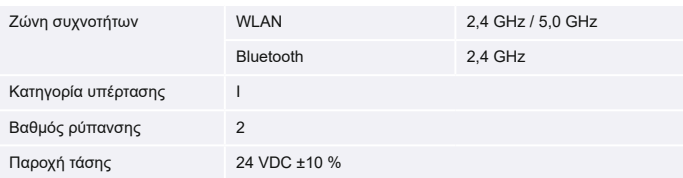

Η πινακίδα χαρακτηριστικών βρίσκεται στην πίσω πλευρά του Gate-6.

 $\sqrt{ }$ 

#### <span id="page-1-0"></span>**6 Knowledge**

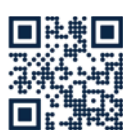

Άνοιγμα της αρχικής σελίδας Knowledge για γενικές πληροφορίες.

→ http://hb.click/6-Knowledge-EL

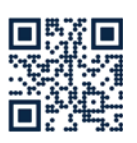

Άμεσο άνοιγμα της σελίδας Knowledge για αναλυτική βοήθεια όταν δεν είναι δυνατή η εγκατάσταση σύνδεσης ή/και απαιτείται μη αυτόματη ρύθμιση δικτύου.

1

 $\Box$ 

 $\rightarrow$  http://hb.click/31-030-EL

# **5 Εφαρμογή «e-cockpit»**

Το e-cockpit είναι μια εφαρμογή για smartphone και tablet. Μέσω Bluetooth είναι δυνατή η πρόσβαση στα δεδομένα από το Gate-6 και τις συνδεδεμένες σε αυτό μονάδες ελέγχου θερμοκρασίας Thermo-6.

Για πληροφορίες σχετικά με τη σύνδεση του Gate-6 με την εφαρμογή e-cockpit και τις δυνατότητες λειτουργίας της [βλ. Κεφάλαιο 6.](#page-1-0)

# **5.1 Λήψη της εφαρμογής «HB-Therm e-cockpit»**

Η HB-Therm δεν φέρει καμία ευθύνη για ζημίες που προκαλούνται από τη χρήση του λογισμικού εφαρμογής e-cockpit που έχει ληφθεί εκτός Google Play Store ή App Store

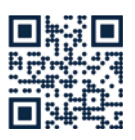

Į

Η εφαρμογή «HB-Therm e-cockpit» είναι διαθέσιμη στο Google Play Store ή στο App Store.

→ http://hb.click/e-cockpitApp

# **3.3 Οθόνη / Σημασία LED**

Το Gate-6 δεν διαθέτει δική του επιφάνεια εργασίας χρήστη στην τυπική έκδοση. Οι ρυθμίσεις για το Gate-6 (πρωτόκολλο, σύζευξη του e-cockpit, ρυθμίσεις δικτύου, ημερομηνία/ώρα) πραγματοποιούνται μέσω της επιφάνειας εργασίας χρήστη της μονάδας ελέγχου θερμοκρασίας Thermo-6, η οποία βρίσκεται στο ίδιο δίκτυο με το Gate-6.

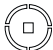

**Λευκό** → Διαδικασία εκκίνη σης ενεργή

n

**Πράσινο** → Όλα ΟΚ Το Gate-6 συνδέεται με μία τουλάχιστον μονάδα ελέγχου θερμοκρασίας Thermo-6.

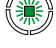

**Πράσινο που αναβοσβήνει** → Διαδικασία σύνδεσης ενεργή

Το Gate-6 πραγματοποιεί σύνδεση με μια μονάδα ελέγχου θερμοκρασίας Thermo-6.

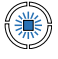

**Μπλε που αναβοσβήνει** → Διαδικασία σύζευξης Bluetooth ενεργή

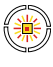

**Κίτρινο-κόκκινο που αναβοσβήνει** → Ενημέρωση λογισμικού ενεργή

Δώστε προσοχή στις λε πτομέρειες σχετικά με τη διαδικασία ενημέρωσης στην επιφάνεια εργασίας χρήστη της μονάδας ελέγχου θερμο κρασίας Thermo-6.

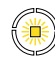

# **Κίτρινο που αναβοσβήνει**

→ Προειδοποίηση Δώστε προσοχή στις λεπτομέρειες σχετικά με την προειδοποίηση στο σύστημα ελέγχου της μονάδας ελέγχου θερμοκρασίας Thermo-6.

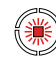

#### **Κόκκινο που αναβοσβήνει** → Βλάβη

Δώστε προσοχή στις λεπτομέρειες σχετικά με τη βλάβη στο σύστημα ελέγχου της μονάδας ελέγχου θερμοκρασίας Thermo-6.